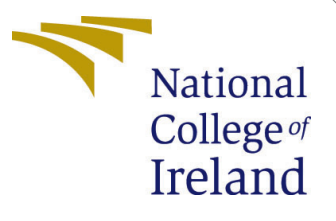

# Configuration Manual

MSc Research Project Cloud Computing

Ryan Bannon Student ID: 14488478

School of Computing National College of Ireland

Supervisor: Horacio Gonzalez-Velez

### National College of Ireland Project Submission Sheet School of Computing

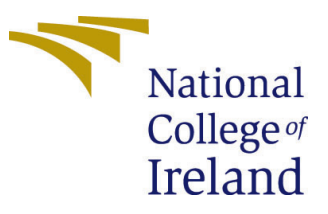

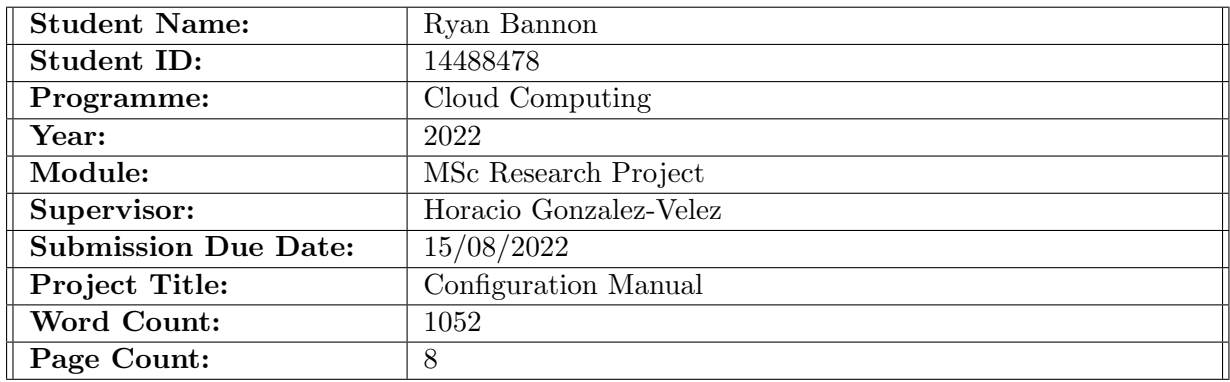

I hereby certify that the information contained in this (my submission) is information pertaining to research I conducted for this project. All information other than my own contribution will be fully referenced and listed in the relevant bibliography section at the rear of the project.

ALL internet material must be referenced in the bibliography section. Students are required to use the Referencing Standard specified in the report template. To use other author's written or electronic work is illegal (plagiarism) and may result in disciplinary action.

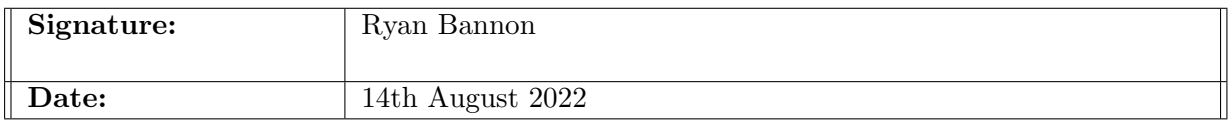

#### PLEASE READ THE FOLLOWING INSTRUCTIONS AND CHECKLIST:

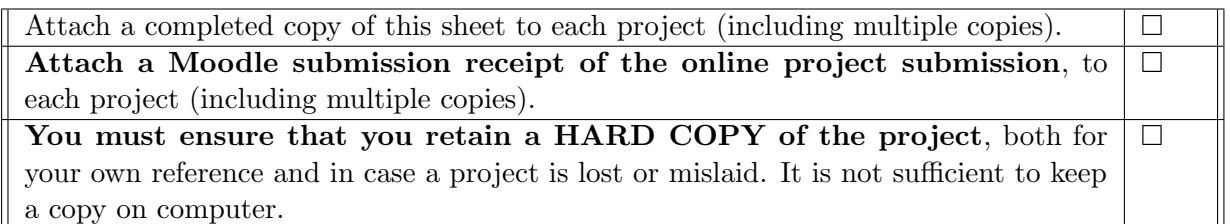

Assignments that are submitted to the Programme Coordinator office must be placed into the assignment box located outside the office.

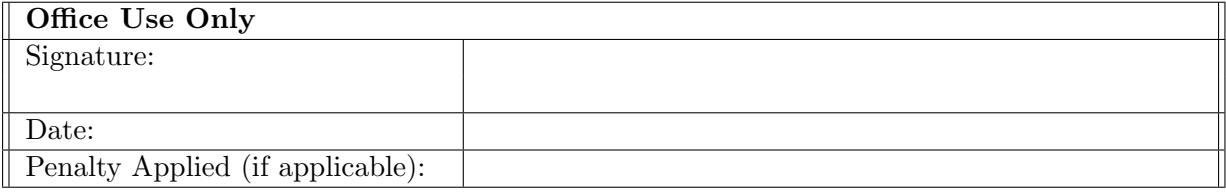

## Configuration Manual

## Ryan Bannon 14488478

## 1 Introduction

This document provides detailed instructions for setting up and running the research experiments for this project on t2.large AWS EC2 instances. It also highlights the necessary software and platforms used. The conducted research experiments tested the solutions ability to improve latency of cold starts, with primary focus on Apache Open-Whisk. Table [1](#page-2-0) lists the integral tools and platforms used in this research. Table [2](#page-2-1) lists the software libraries and packages used.

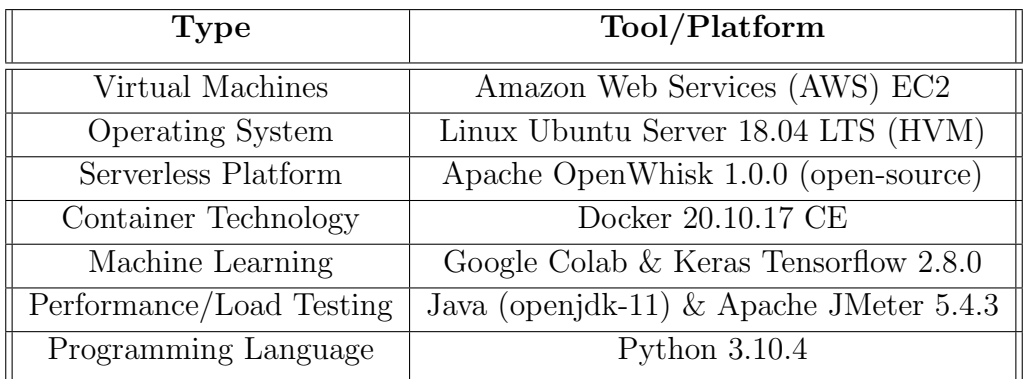

<span id="page-2-0"></span>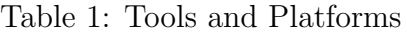

<span id="page-2-1"></span>Table 2: Software pre-requisites

| Bash | wsk (openwhisk cli v1), docker-compose 1.21.2, docker-ce-cli, python-pip, |
|------|---------------------------------------------------------------------------|
|      | containerd, make, curl, npm, ca-certificates, gnupg, lsb-release, zip     |
|      | $\vert$ <b>Python</b> $\vert$ pandas, numpy, matplotlib                   |

## 2 Experiments

A total of 4 main experiments were conducted to validate the hypothesis put forward by this research paper. Phase 1 experiments simulated the Azure Functions data throughput of 2 separate days against Apache OpenWhisk. Phase 2 experiments also simulated the Azure Functions data of the same days, however, only a window 6 hours was selected. In the background a process consumes the machine learning predictions and heats function containers accordingly. Table [3](#page-3-0) breaks this explanation down further.

| Phase   | <b>Server</b>   | Description                                                      |  |  |  |  |
|---------|-----------------|------------------------------------------------------------------|--|--|--|--|
| Phase 1 | Server 1        | Azure Function execution data on $04/02/2021$ simulated through  |  |  |  |  |
|         |                 | Apache OpenWhisk (alias: experiment_1)                           |  |  |  |  |
|         | Server $2 \mid$ | Azure Function execution data on $12/02/2021$ simulated through  |  |  |  |  |
|         |                 | Apache OpenWhisk (alias: experiment_2)                           |  |  |  |  |
| Phase 2 | Server 1        | Azure Function execution data on $04/02/2021$ between 12:00 &    |  |  |  |  |
|         |                 | 18:00 simulated through custom modules with Regression pre-      |  |  |  |  |
|         |                 | dictions applied (alias: experiment. $1.2$ )                     |  |  |  |  |
|         | Server $2 \mid$ | Azure Function execution data on $12/02/2021$ between 12:00 $\&$ |  |  |  |  |
|         |                 | 18:00 simulated through custom modules with GRU predictions      |  |  |  |  |
|         |                 | applied (alias: experiment $2.2$ )                               |  |  |  |  |

<span id="page-3-0"></span>Table 3: Experiment Breakdowns

## 2.1 Provisioning AWS Resources

- Step 1: Log into Amazon Web Services Portal
- Step 2: Locate and open the EC2 service
- Step 3: Open Key Pairs in Network & Security group along the left panel
- Step 4: Create a key pair by supplying the name, leaving the default RSA type and exporting as .pem file format
- Note: Store the downloaded .pem file in a safe location on your client

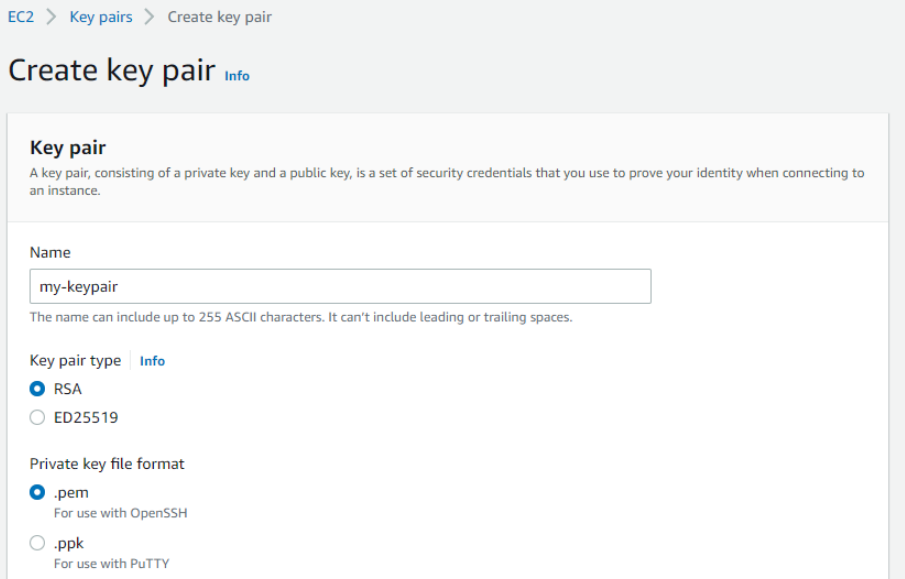

Figure 1: Creating a key pair in AWS

- Step 5: Navigate to Instances and click to launch new
- Step 6: Enter a name for the virtual machines
- Step 7: Search for and select the 'Ubuntu Server 18.04 LTS (HVM), SSD Volume Type' (64-bit) AMI

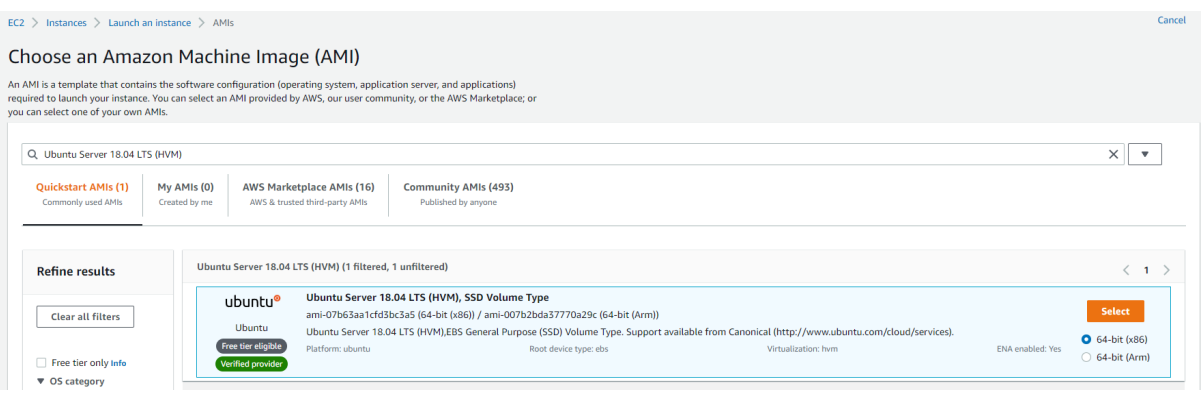

Figure 2: Selecting the required Ubuntu AMI in AWS EC2

- Step 8: Increase the number of instances to 2
- Step 9: Increase the instance type to t2.large (2vCPUs/8GB RAM), otherwise the experiments will fail
- Step 10: Select the previously created key pair
- Step 11: Increase the storage of the virtual machines to 16GB
- Step 12: Launch the instances

#### 2.2 Connecting to Instances

Optional: Append '-1'  $\&$  '-2' to the end of the VM names to distinguish one from another when the instances are up and running

| <b>Instances</b> $(2)$ Info                |                       |                     |                 |                 |               |   |                           |  |  |
|--------------------------------------------|-----------------------|---------------------|-----------------|-----------------|---------------|---|---------------------------|--|--|
| Q<br>Search                                |                       |                     |                 |                 |               |   |                           |  |  |
| ×<br>x14488478-ec2<br><b>Clear filters</b> |                       |                     |                 |                 |               |   |                           |  |  |
| <b>Name</b>                                | $\triangledown$       | <b>Instance ID</b>  | Instance state  | $\triangledown$ | Instance type | ▽ | <b>Status check</b>       |  |  |
|                                            | x14488478-ec2-final-1 | i-01234de114f0ee514 | $\odot$ Running | @@              | t2.large      |   | $\odot$ 2/2 checks passed |  |  |
|                                            | x14488478-ec2-final-2 | i-084b4ba645988da43 | $\odot$ Running | @@              | t2.large      |   | $\odot$ 2/2 checks passed |  |  |
|                                            |                       |                     |                 |                 |               |   |                           |  |  |

Figure 3: Running Instances in AWS EC2

Step 1: Copy the public IPv4 DNS in the details tab for each of the instances to your clipboard or any other location for quick retrieval

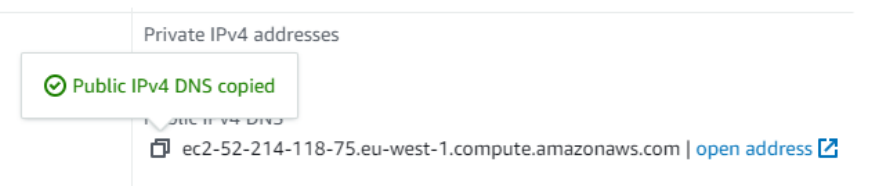

Figure 4: Copying the IP DNS of an EC2 instance to the clipboard

- Step 2: Open a terminal session from your client (in the same directory as your .pem file for ease)
- Step 3: Enter ssh -i "{YOUR\_KEYPAIR}.pem" ubuntu@{YOUR\_EC2\_PUBLIC\_IP\_DNS} to open an SSH session to the EC2 instances

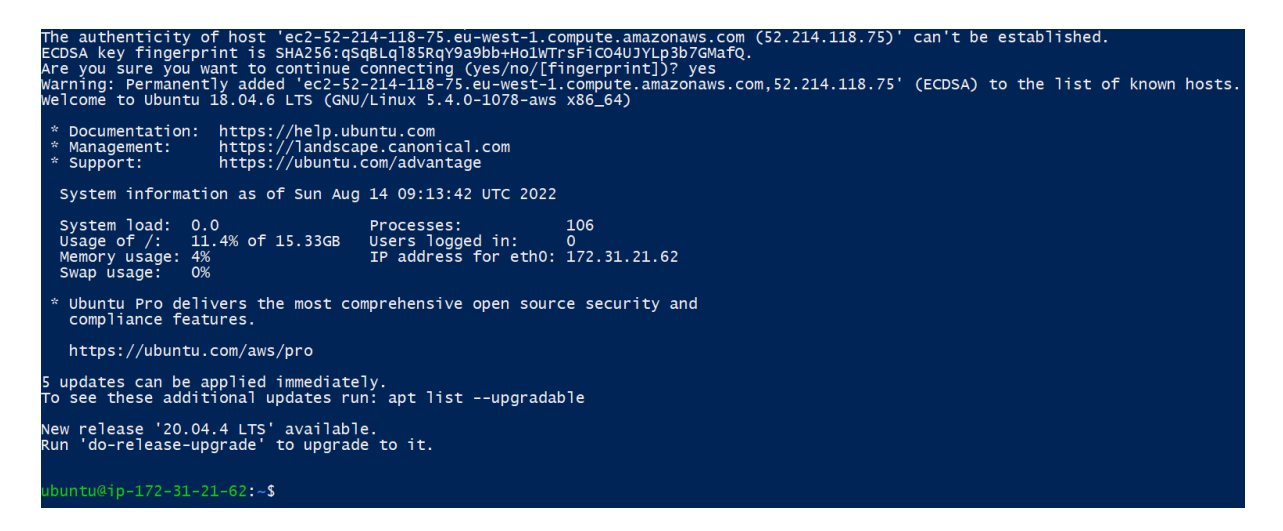

Figure 5: Connected to EC2 instance via SSH

## 2.3 Running the Installation

- Step 1: Verify git is installed on the VM (which it should be) with the command git --version. Type sudo apt install git if it's not already installed
- Step 2: Now clone the projects codebase from the Github repository with the following command sudo git clone https://github.com/ryanbannon/openwhisk.git

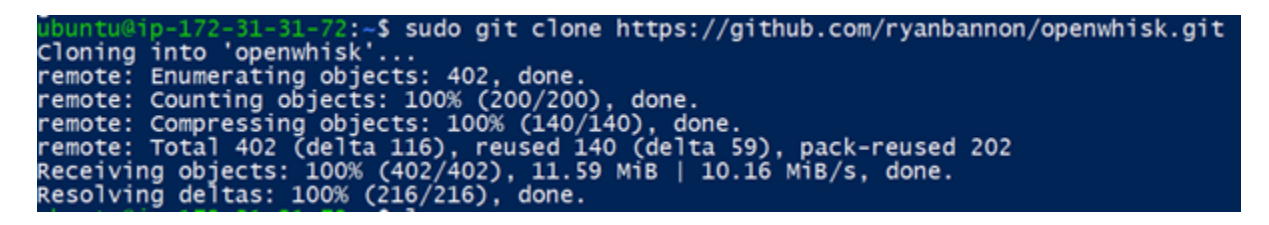

Figure 6: Cloning project repo onto EC2 instance

Step 3: The download and installation of required software tools and dependencies is automated with the install.sh bash file. To run this file enter sudo bash ~/openwhisk/install.sh > ~/installation.log

Note: This may take up to 15 minutes

- Optional: Once completed, the installation log is available for users to observe and validate completion nano ~/installation.log
	- Step 4: Validate that Docker and OpenWhisk were both installed by observing running containers sudo docker ps --format '{{.Names}}'

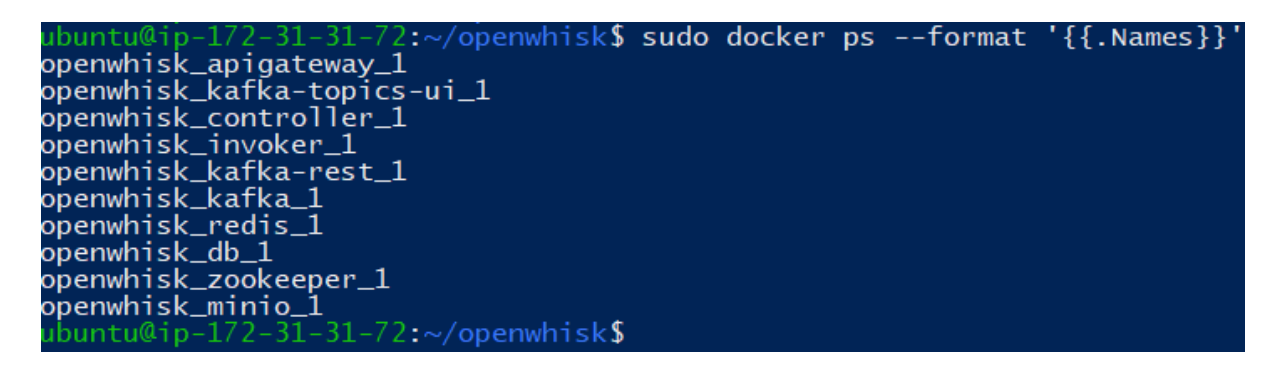

Figure 7: Listing the running Docker containers on the EC2 instance

Step 5: Validate that the required Openwhisk actions were created for the Jmeter workload sudo wsk -i action list

| ubuntu@ip-172-31-31-72:~/openwhisk <b>\$ sudo wsk -i action list</b>                             |  |
|--------------------------------------------------------------------------------------------------|--|
| actions                                                                                          |  |
| /quest/88261f9085de9ebc40ecb55d4fa39d839a00ba792a1b741a26ca926114aab474 private python:3         |  |
| /guest/52543d2fdbdfb711086dbf73725c9b5866f6e6d08cbf9afa054272689043c6cf_private_python:3         |  |
| /guest/0b1826008749cba0443c854732e217364d96c3f6d124b510f1e6b2dd847cffca_private_python:3         |  |
| /guest/58b5ab07aba3f2312b7c99f7d4561e7195fa81744cad27b6e989fbdbb5c <u>6eac7_private_python:3</u> |  |
| /guest/4ce7573ec82ce8a37bc9e2a3f45343b2fccf86faa0a8d1507b59424ca1948aa9 private python:3         |  |
| /guest/41630cdded05ac1d73e45a72ff07c22e90fe6b1d537c5825377a983998c05ad0 private python:3         |  |
| /quest/090691f051acb420d7663cd61db5ade89ca57b3516a14600758c5003015f4d42 private python:3         |  |
| /guest/8e5f533dbf1092f56ac6c7542ef3bdec4661bd442c9b5e7537fabc7b8c03f5a8 private python:3         |  |
| /quest/762835950e81a11cd04cedcb05275dc111c651625d575077fce49f82170e0986 private python:3         |  |
| /guest/cc5bb2108cc7daf53f9728ad21f661a8ef9c8b36284bacfcb712e2be87eef842 private python:3         |  |
| /guest/619caebdeff262e3b78a18e5c54a48f33f871f4210d57657e7fe4ce847e5a22c private python:3         |  |
| /guest/9b61fd55aa093a2d172db1a68a60af5cf6cbfa7f5ea1fbc71846027a5954616d private python:3         |  |
| /quest/30aa434528bc68ee07745ee7be3a0bdb33d58961fdc8460ce5b5b46b4def96e8 private python:3         |  |
| /guest/905e6674359f6487df567fa2c8ca1c8641e7740f2e32d9fd26e9fe1ff7a4670d private python:3         |  |
| /guest/bd5be891d0d10fbc3c59215d5f8159ea496433bc41adba7d8d10ea21d35c3e3a private python:3         |  |
| /guest/c9f8e30e36d1aef62c10b3cfca6e289a93848a148d876dd514753040314f4817 private python:3         |  |
| /guest/155e47f8e7f751d0c845049456d01832013c61336a8cd85901330ac821a71534 private python:3         |  |
| /guest/313c03f53a0d31f70aec25f62efb33e7dd779725ca4af579018452d1204beaad private python:3         |  |
| ubuntu@ip-172-31-31-72:~/openwhisk <b>\$</b>                                                     |  |

Figure 8: Listing OpenWhisk actions on the EC2 instance

Step 6: Use the following commands to move the downloaded Jmeter files and executables to an appropriate location on the server, otherwise Jmeter cannot run sudo unzip "/apache-jmeter-5.4.3.zip , sudo mv  $\sqrt{2}$ /apache-jmeter-5.4.3  $\sqrt{2}$ /jmeter , sudo mv "/jmeter /tmp ,

echo 'export PATH="\\$PATH:/tmp/jmeter/bin"' >> ~/.bashrc

, source  $\tilde{h}$ .bashrc

Step 7: Verify Jmeter can be executed sudo /tmp/jmeter/bin/jmeter.sh --version

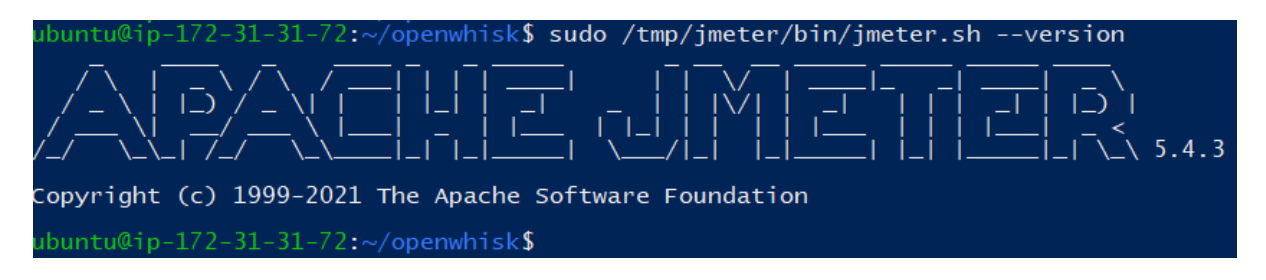

Figure 9: Verifying Jmeter install on the EC2 instance

## 2.4 Running the Experiments

2.4.1 Experiment Phase 1

Server 1:

Note: This experiment will run for 24 hours

- Step 1: Make sure you're in the root directory cd /home/ubuntu/
- Step 2: Run the Jmeter test plan against OpenWhisk with this command sudo nohup /tmp/jmeter/bin/jmeter.sh -n -t "/home/ubuntu/openwhisk/jmeter/Exp eriment\_1/Experiment\_1.jmx" -1 "/home/ubuntu/experiment\_1\_logs.csv " > /home/ubuntu/experiment\_1.log &

Note: Above command can also be found in the project README file in Github

#### Server 2:

Note: This experiment will run for 24 hours

- Step 1: Make sure you're in the root directory cd /home/ubuntu/
- Step 2: Run the Jmeter test plan against OpenWhisk with this command sudo nohup /tmp/jmeter/bin/jmeter.sh -n -t "/home/ubuntu/openwhisk/jmeter/Exp eriment\_2/Experiment\_2.jmx" -1 "/home/ubuntu/experiment\_2\_logs.csv " > /home/ubuntu/experiment\_2.log &

Note: Above command can also be found in the project README file in Github

#### 2.4.2 Experiment Phase 2

#### Server 1:

Note: This experiment will run for 6 hours

- Step 1: Make sure you're in the root directory cd /home/ubuntu/
- Step 2: Run the Jmeter test plan against the custom modules with this command sudo nohup python /home/ubuntu/openwhisk/controller.py 1 experiment\_serv erless\_1 & /tmp/jmeter/bin/jmeter.sh -n -t "/home/ubuntu/openwhisk/ predictions/Experiment\_1/Experiment\_1\_2.jmx" -l "/home/ubuntu/exper iment\_1\_2\_logs.csv" > /home/ubuntu/experiment\_1\_2.log &

Note: Above command can also be found in the project README file in Github

#### Server 2:

Note: This experiment will run for 6 hours

- Step 1: Make sure you're in the root directory cd /home/ubuntu/
- Step 2: Run the Jmeter test plan against the custom modules with this command sudo nohup python /home/ubuntu/openwhisk/controller.py 2 experiment\_serv erless\_2 & /tmp/jmeter/bin/jmeter.sh -n -t "/home/ubuntu/openwhisk/ predictions/Experiment\_2/Experiment\_2\_2.jmx" -l "/home/ubuntu/exper iment\_2\_2\_logs.csv" > /home/ubuntu/experiment\_2\_2.log &

<span id="page-9-0"></span>Note: Above command can also be found in the project README file in Github

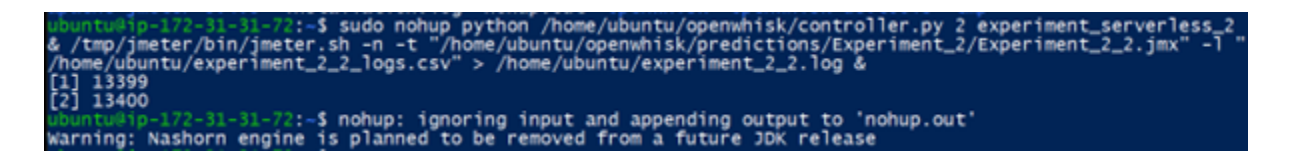

Figure 10: Running experiment 2.2 on EC2 instance

## 2.5 Evaluating the Results

All log files are retrievable from the root directory. Phase 2 experiments, have an additional results CSV file that contains cold start information. These files were written directly to:

 $/$ home/ubuntu/openwhisk/predictions/Experiment  $x$ /experiment  $x$  2 results.csv